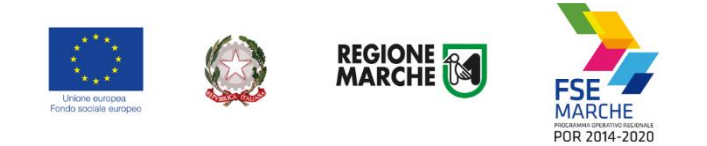

# *SIFORM 2*

# *Sistema Informativo della Formazione Professionale*

*Voucher formativi lauree professionalizzanti*

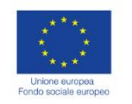

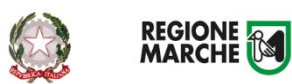

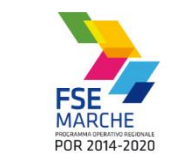

# Sommario

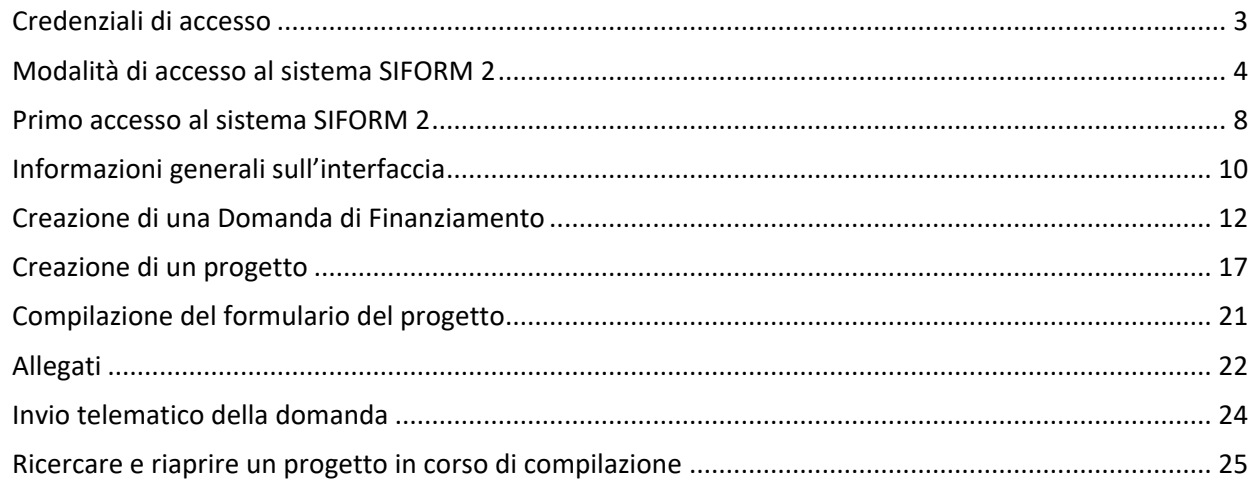

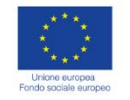

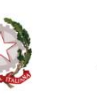

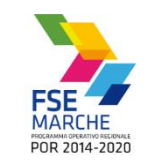

## <span id="page-2-0"></span>**Credenziali di accesso**

Le modalità di accesso supportate da Siform 2 sono le seguenti:

**REGIONE** 

#### **SPID Livello 2 – Sistema pubblico di identità digitale<https://www.spid.gov.it/>**

Permette l'accesso ad un numero crescente di servizi della Pubblica Amministrazione utilizzando username, password e codice temporaneo (inviato tramite sms o app per cellulare).

Per il rilascio sono necessari un documento di identità valido (carta di identità o passaporto), la tessera sanitaria con il codice fiscale, un indirizzo e-mail e un numero di telefono cellulare.

Per il rilascio delle credenziali occorre rivolgersi ad uno degli "Identity provider" abilitati. Si consigliano:

Poste ID <https://posteid.poste.it/> - riconoscimento di persona gratis, presso gli sportelli postali oppure on line se già cliente online di Bancoposta;

Sielte ID <http://registrati.sielteid.it/> - riconoscimento di persona gratis on line tramite webcam (smartphone, tablet o PC).

**Per utilizzare SPID non è necessaria alcuna configurazione del PC, occorre avere a disposizione un cellulare.**

#### **Carta Nazionale dei Servizi – CNS**

Si tratta della nuova Tessera sanitaria CNS dotata di Chip e certificato di Autenticazione oppure qualsiasi tipo di CNS sul mercato (Aruba, Namirial, Infocert, ecc).

La tessera sanitaria deve essere attivata recandosi presso uno sportello abilitato (sportelli URP delle Aree Vaste; elenco disponibile a questo indirizzo: [https://cittadinanzadigitale.regione.marche.it/TsCns/Sportelli\)](https://cittadinanzadigitale.regione.marche.it/TsCns/Sportelli) portando con sé la propria tessera sanitaria e un documento di identità in corso di validità.

**E' comunque necessario dotarsi di lettore smart card da collegare al computer e configurare i driver del lettore e della smart card.**

#### **Pin Cohesion**

Costituite dalla terna statica CODICE FISCALE/PASSWORD/PIN.

Le credenziali vanno ritirate presentandosi personalmente ad uno degli sportelli di registrazione presenti presso le sedi dei vari **Centri per l'Impiego** portando con sé la Tessera Sanitaria e un documento di identità in corso di validità. La prima metà della password e del PIN viene consegnata allo sportello, la seconda metà viene inviata via e-mail alla casella dichiarata in fase di riconoscimento. **Non è necessaria alcuna configurazione del PC.**

**Si precisa che NON è possibile accedere al SIFORM 2 con credenziali di tipo "debole", cioè generate dall'utente stesso.**

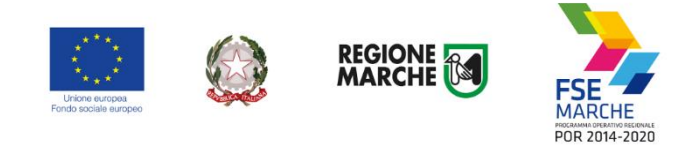

## <span id="page-3-0"></span>**Modalità di accesso al sistema SIFORM 2**

L'accesso al SIFORM 2 avviene accedendo al link [https://siform2.regione.marche.it/.](https://siform2.regione.marche.it/)

L'autenticazione al sistema deve essere effettuato tramite l'infrastruttura della Regione Marche denominata *"Cohesion SSO"* e sarà necessariamente sempre di tipo "forte" ovvero con credenziali nominative rilasciate previo riconoscimento di persona con documento di identità.

Le modalità di autenticazione supportate da Cohesion sono:

- SPID Livello 2 Sistema pubblico di identità digitale;
- Carta Nazionale dei Servizi CNS, compresa la Carta Raffaello;
- Pin Cohesion;
- Dominio Regione Marche.

## **IMPORTANTE 1**

**Si consiglia di munirsi con ''largo anticipo'', rispetto alla scadenza del bando di interesse, dell'IDENTITA' DIGITALE – CREDENZIALI FORTI (SPID, login/psw/pin di cohesion, CNS) poiché i tempi di rilascio delle stesse non dipendono dal nostro help desk.**

## **IMPORTANTE 2**

**Per l'utilizzo della CNS – Carta Nazionale dei Servizi, il computer deve essere configurato con i driver del lettore e i driver della smart card.**

## **IMPORTANTE 3**

**Per la presentazione della domanda per i Voucher Servizi socio educativi e per Voucher Formativi individuali per DISOCCUPATI, l'utente deve utilizzare il profilo di "Persona fisica".**

#### Passo 1

Per accedere aprire il link [https://siform2.regione.marche.it:](https://siform2.regione.marche.it/)

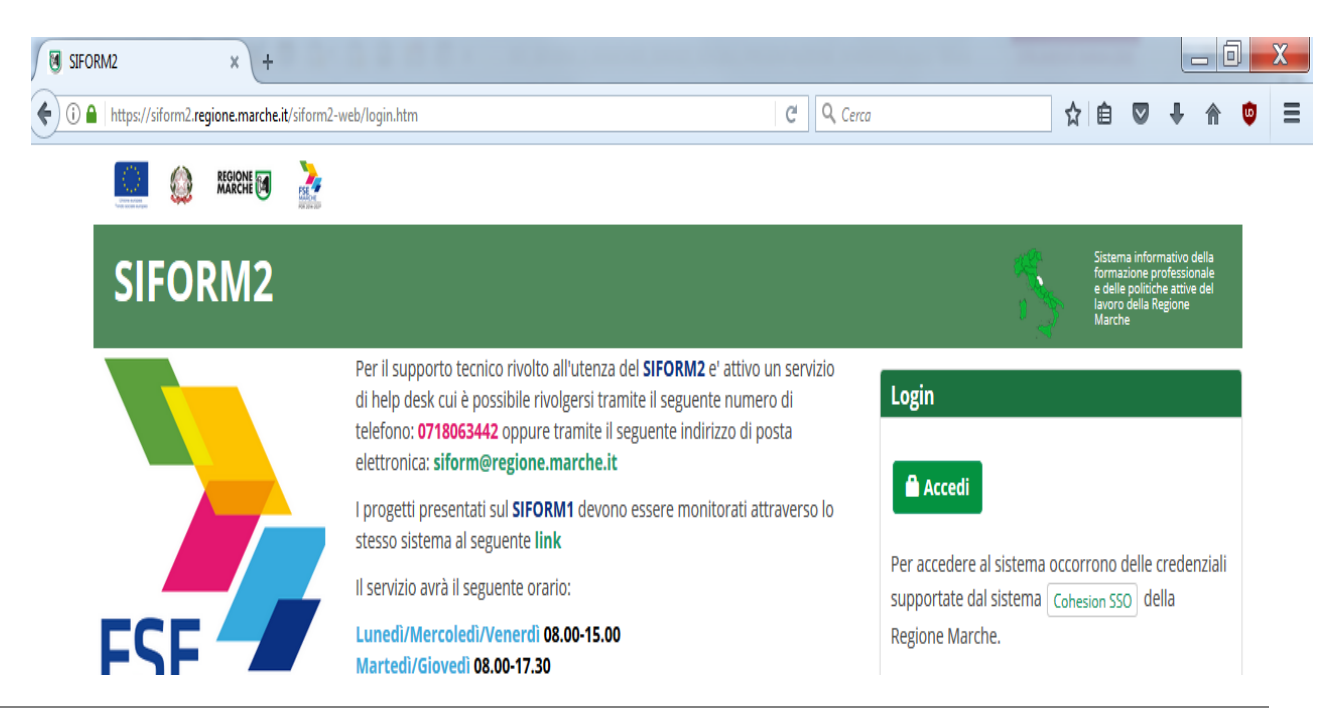

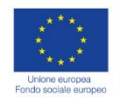

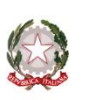

**REGIONE**<br>MARCHE

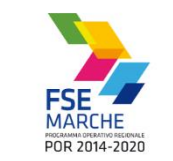

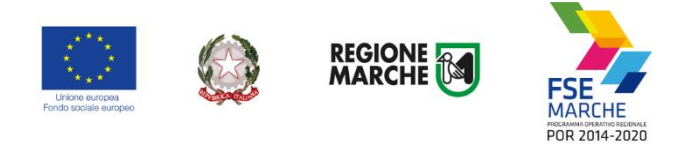

#### Passo 2

**Accedi** 

Premere il pulsante

#### Passo 3

L'utente verrà indirizzato verso il sito Cohesion per l'autenticazione:

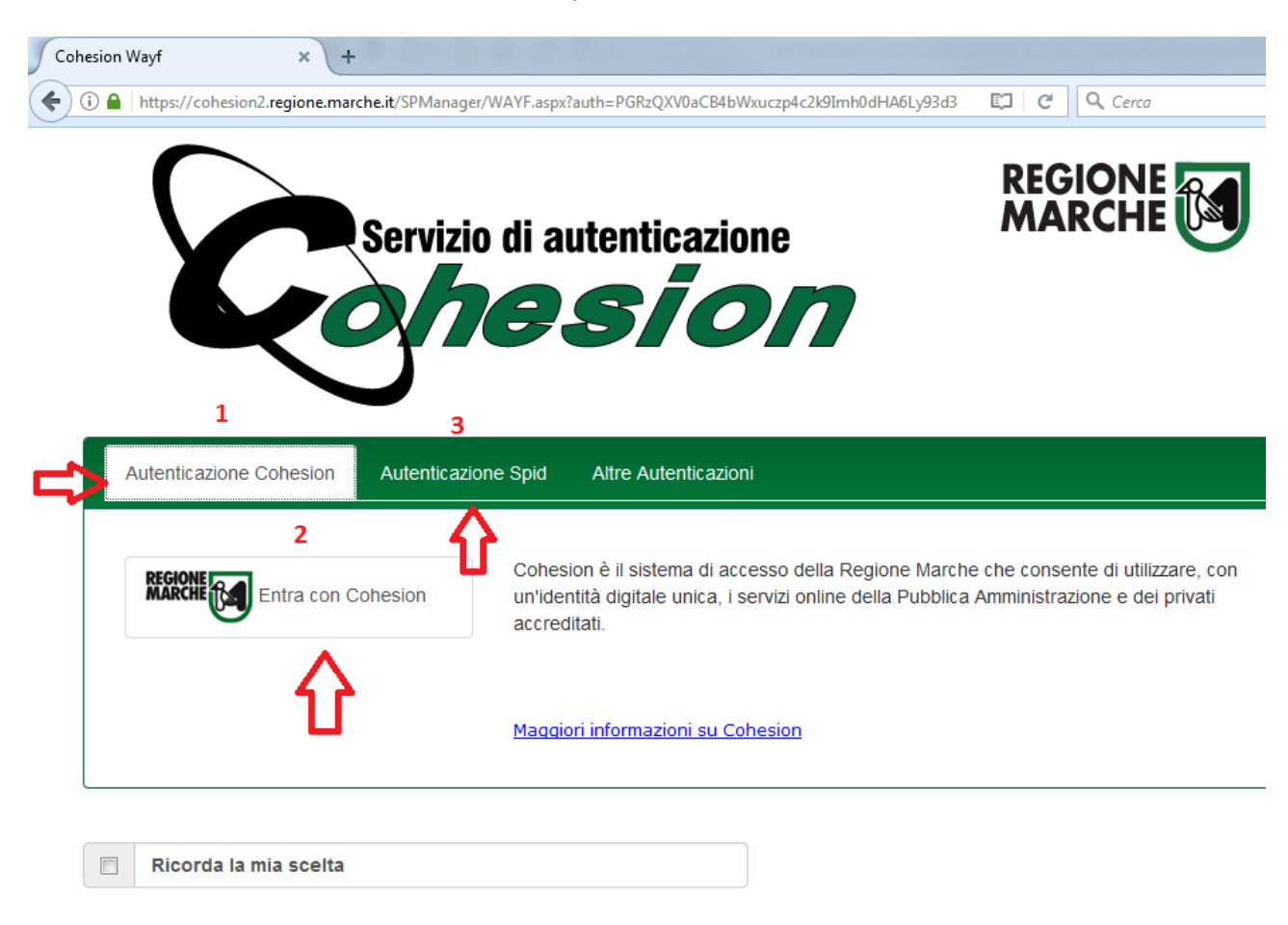

#### Passo 4

Se si dispone di credenziali SPID, selezionare *"Autenticazione Spid"* (**3**), altrimenti saltare al passo 5. Nella schermata successiva selezionare il pulsante azzurro *"Entra con SPID"* e selezionare il proprio

**Entra con SPID** 

fornitore SPID.

L'utente viene indirizzato sul sito del proprio fornitore SPID. Dopo essersi autenticato con le proprie credenziali, l'utente viene riportato sul sito SIFORM 2.

**Passare alla sezione** *"Primo accesso al SIFORM 2"* **oppure alla sezione relativa alla presentazione della domanda.**

#### Passo 5

Se si dispone del PIN Cohesion (Username, password e pin) o di una CNS Carta Nazionale dei Servizi selezionare *"Entra con Cohesion"* (**2**)

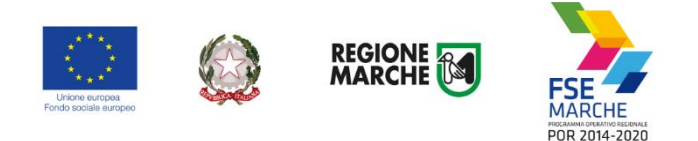

#### Passo 6

Viene mostrata una schermata con le modalità di autenticazione di Cohesion:

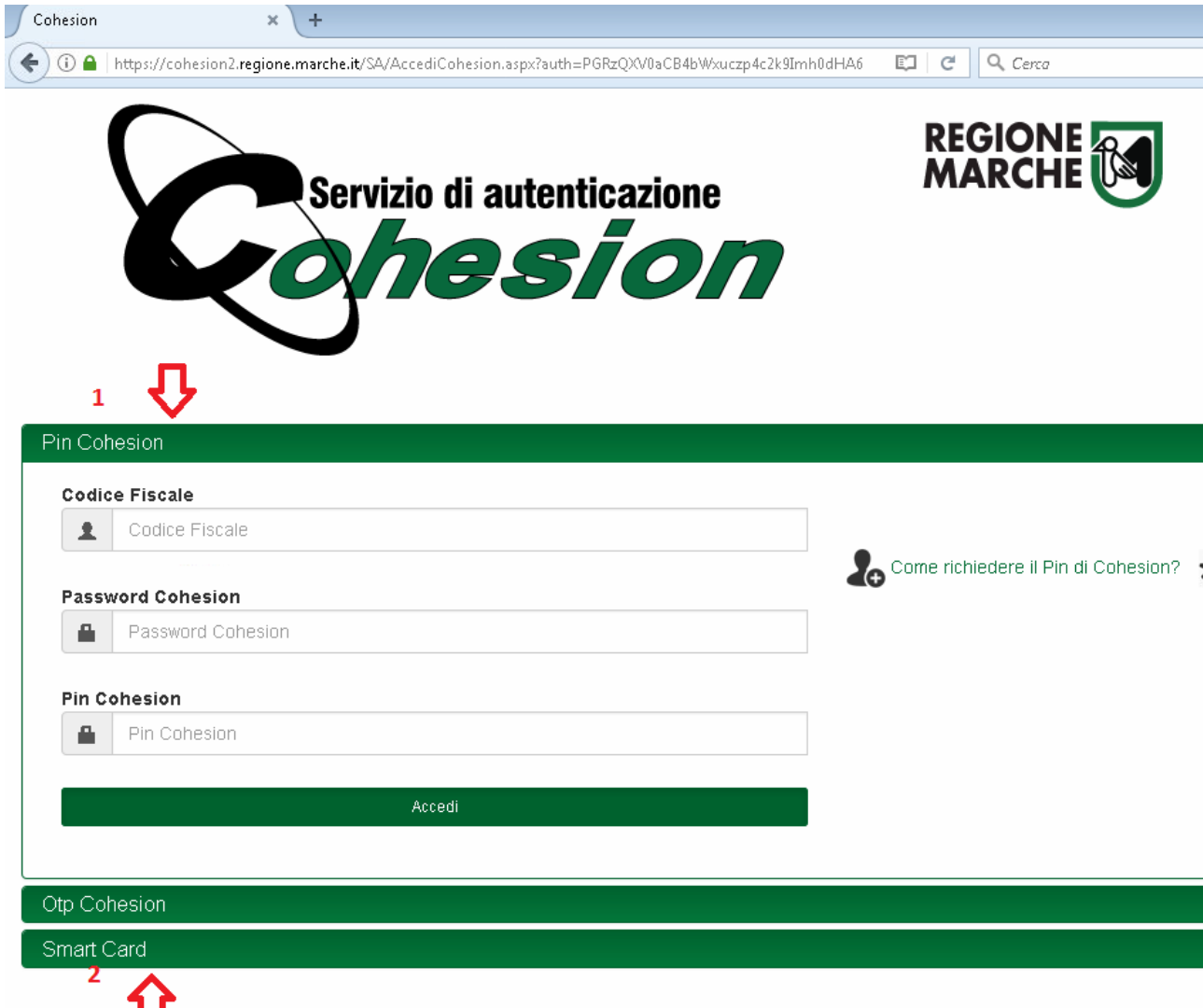

Se si dispone del PIN Cohesion, digitare lo username (il proprio codice fiscale), la password ed il pin nei tre campi relativi alla sezione *"Pin Cohesion"* (**1**)

Se si dispone di una CNS Carta Nazionale dei Servizi (correttamente configurata sul computer in uso), cliccare su *"Smart Card"* (**2**) e successivamente selezionare il tipo di CNS a propria disposizione e digitare il pin.

Dopo essersi autenticato con le proprie credenziali, l'utente viene riportato sul sito SIFORM 2.

**Passare alla sezione** *"Primo accesso al SIFORM 2"* **oppure alla sezione relativa alla presentazione della domanda.**

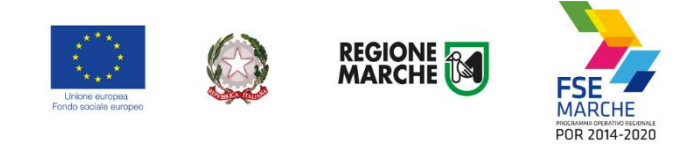

## <span id="page-7-0"></span>**Primo accesso al sistema SIFORM 2**

Per presentare una domanda per l'assegnazione di un Voucher formativo individuale, l'utente deve accedere con il profilo di *"Persona fisica".*

Al primo accesso verrà mostrato un messaggio relativo all'assenza di profili registrati sul siform:

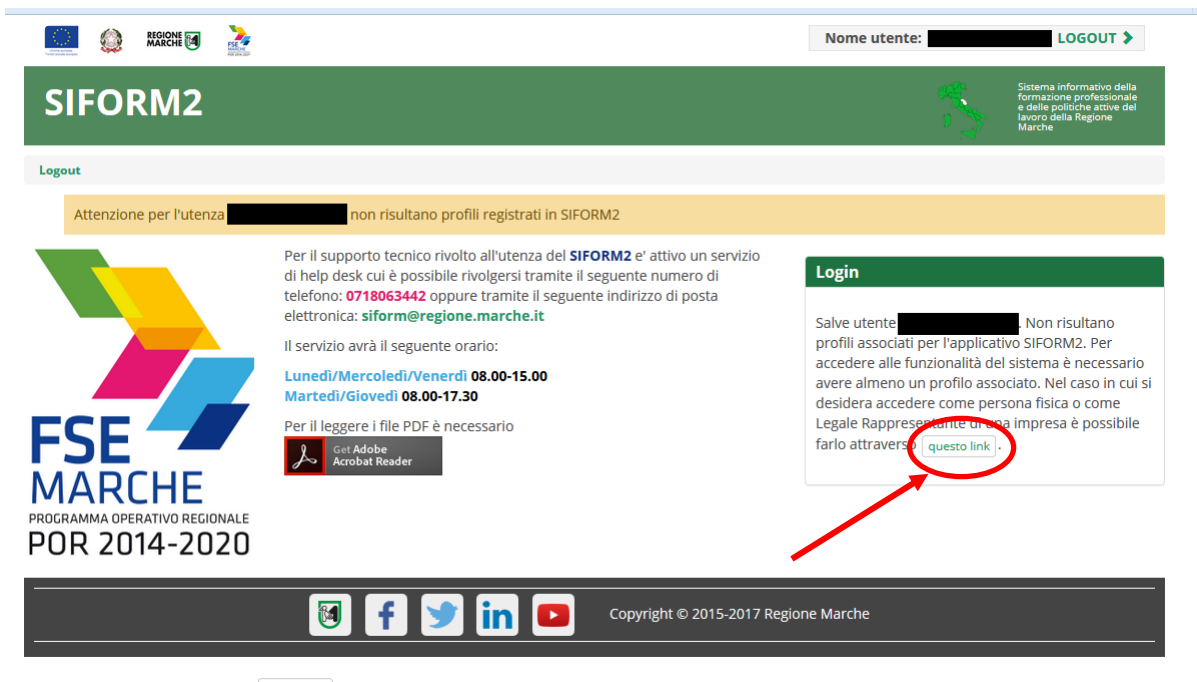

Cliccare sul pulsante **questo link** per accedere alla procedura guidata di profilazione.

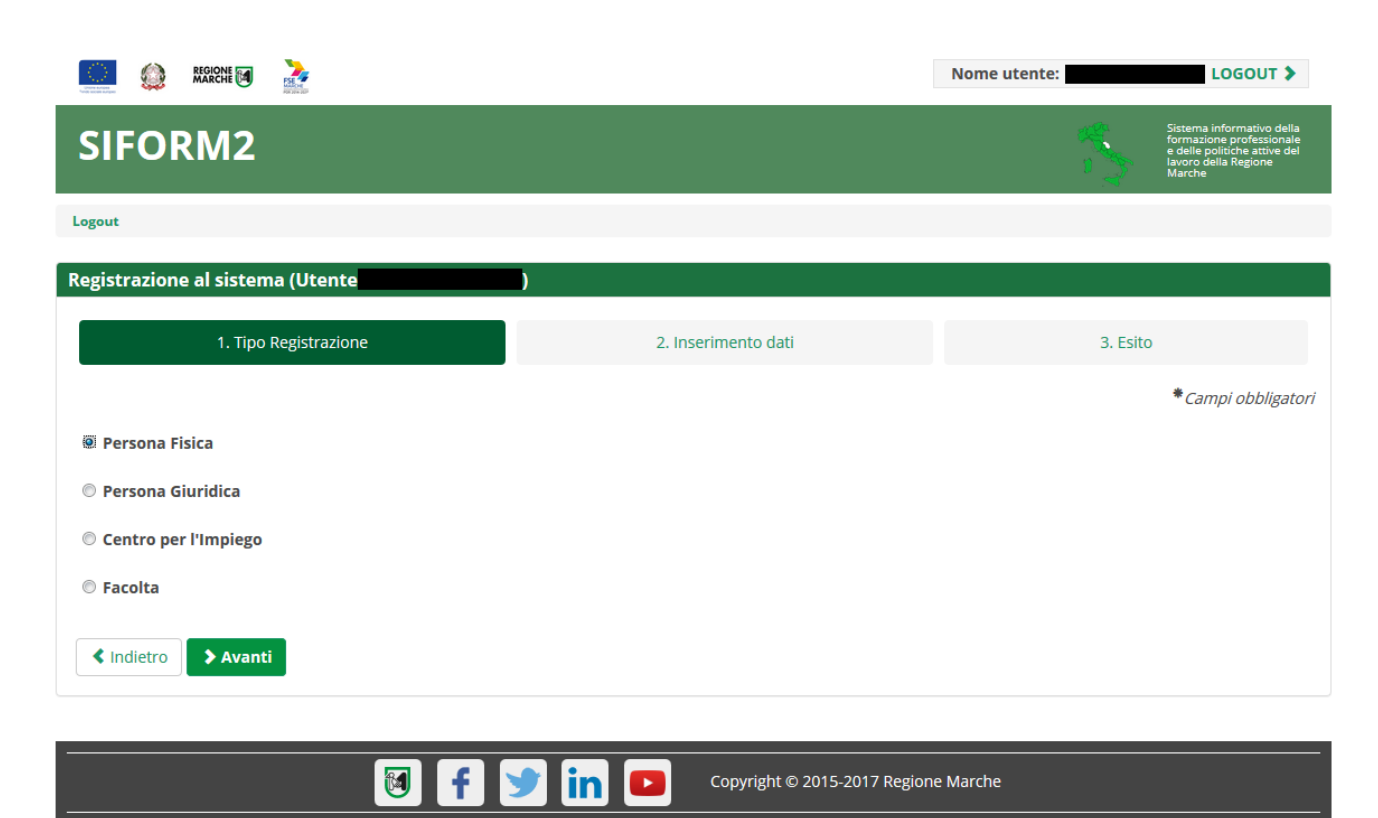

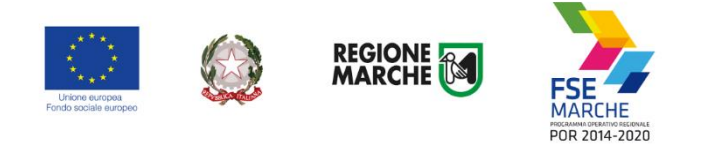

#### Passo 1. Tipo di registrazione

Selezionare *"Persona fisica"* e premere il pulsante *"Avanti"*

#### Passo 2. Verifica dei propri dati

Verificare i propri dati anagrafici riportati nelle sezioni *"Dati anagrafici"* e *"Residenza"* Verificare la correttezza del proprio indirizzo email riportato nella sezione *"Altri Dati". IN CASO DI DATI ERRATI COMPLETARE COMUNQUE LA PROCEDURA E CHIEDERNE LA CORREZIONE AL SERVIZIO ASSISTENZA INVIANDO UNA EMAIL ALLA CASELLA POSTALE siform@regione.marche.it*

Cliccare sulla casella di spunta relativa al trattamento dei dati secondo la disciplina vigente. Non è necessario compilare gli altri campi della sezione.

Al termine premere il pulsante *"Conferma registrazione".* Verrà mostrato un messaggio di operazione seguita correttamente.

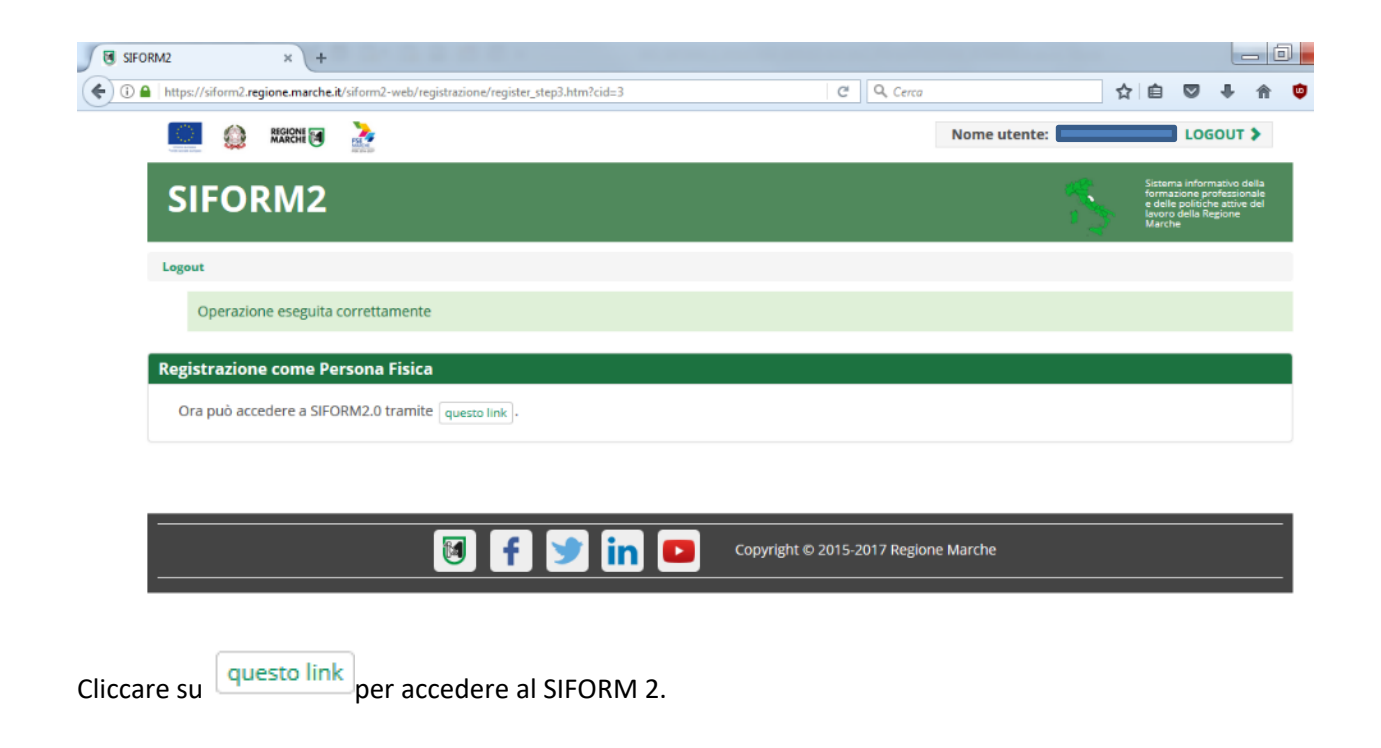

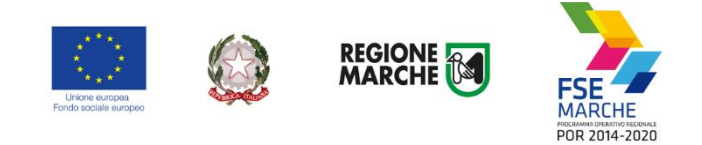

## <span id="page-9-0"></span>**Informazioni generali sull'interfaccia**

Ad ogni accesso al SIFORM 2 verrà chiesto con quale profilo accedere.

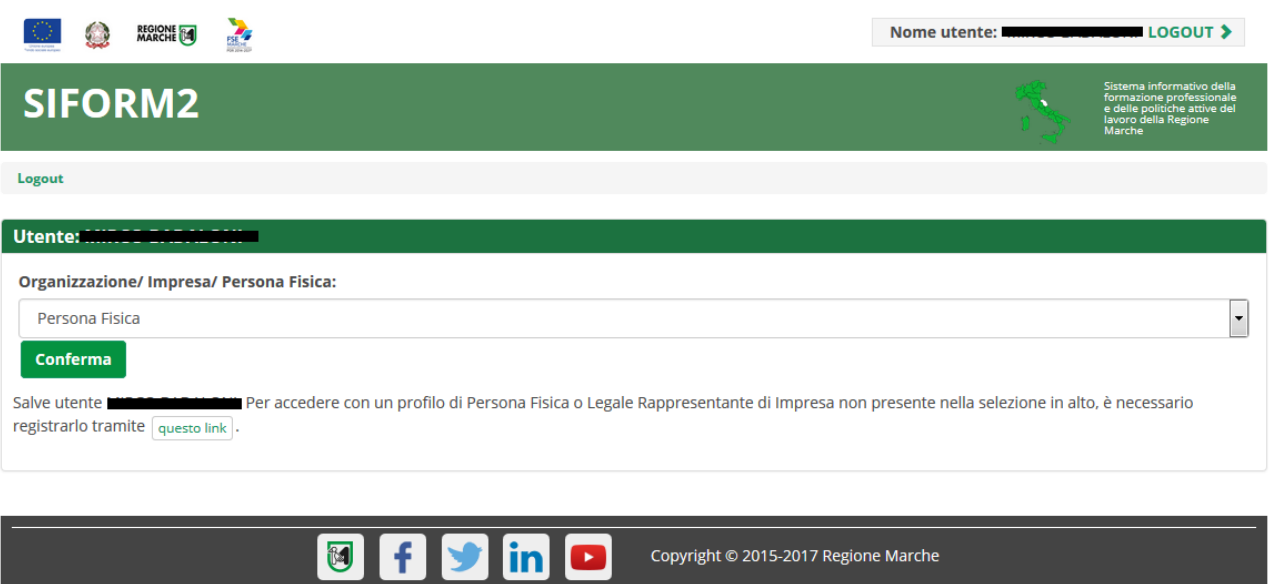

Per la presentazione delle domande relative ai Voucher Individuali o ai Voucher Servizi socio educativi, selezionare sempre *"Persona fisica"* (confermare la selezione premendo il pulsante *"Conferma"*).

Nel caso di Voucher per occupati presentati da aziende o da lavoratori autonomi occorre accedere con il ruolo di Legale rappresentante.

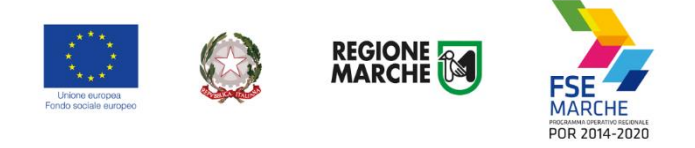

Selezionato il ruolo, viene mostrata la schermata principale del SIFORM 2.

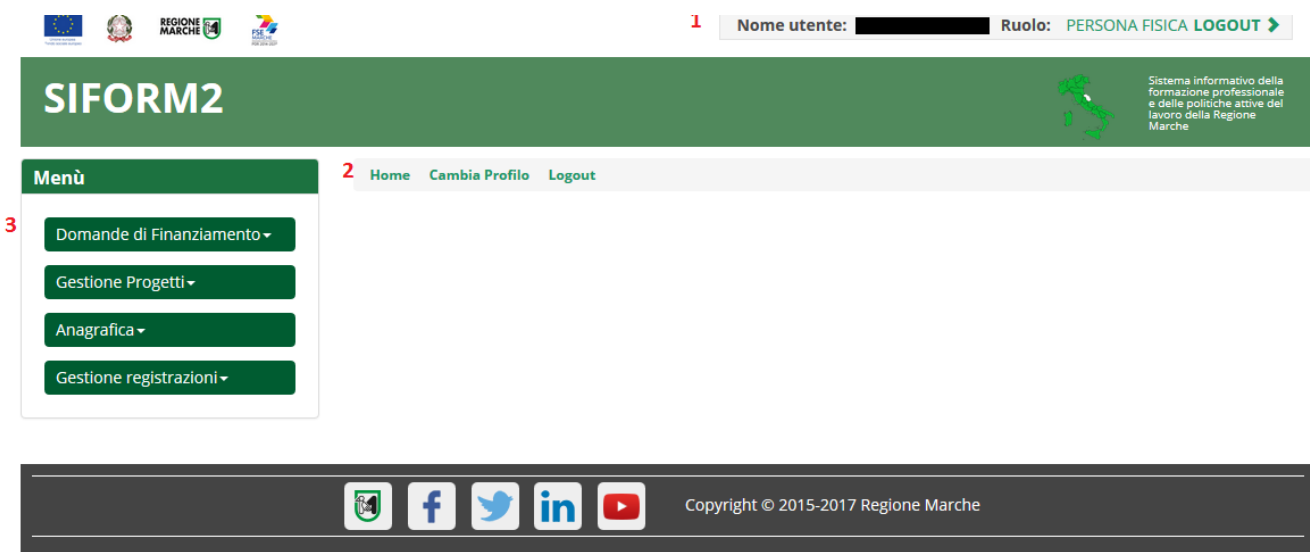

In alto (**1**) è presente la bara dell'utente con indicato il nome dell'utente, il ruolo attuale selezionato e il link per uscire dall'applicazione. Cliccando sul ruolo (riportato in caratteri maiuscoli colorati di verde) è possibile selezionare un nuovo ruolo fra quelli eventualmente assegnati alla propria utenza.

Più in basso (**2**) sono presenti tre link che permettono di tornare alla schermata iniziale (*Home*), cambiare profilo/ruolo (*Cambia profilo*), uscire dall'applicazione (*Logout*).

Sulla sinistra (**3**) è presente il menu per accedere alle varie funzionalità.

I menu riportati sulla sinistra hanno le seguenti funzioni:

- Domande di finanziamento
	- o Nuova Domanda: creazione di una nuova domanda di finanziamento
	- o Ricerca Domande: ricerca di una domanda di finanziamento
- Gestione progetti
	- o Cruscotto progetti: ricerca di un progetto approvato per registrare i dati di gestione
	- Anagrafica: consultazione dei propri dati anagrafici
- Gestione registrazioni: lista degli eventi relativa all'assegnazione dei ruoli all'utente.

#### **Ai fini della presentazione delle domande per l'avviso interessano solo i menu relativi a** *"Domande di finanziamento".*

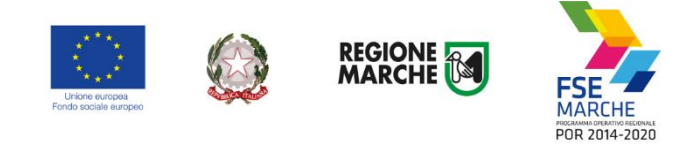

## <span id="page-11-0"></span>**Creazione di una Domanda di Finanziamento**

#### Passo 1

Per creare una nuova domanda di finanziamento, accedere al menu *"Domande di finanziamento"* e poi selezionare *"Nuova domanda di finanziamento".*

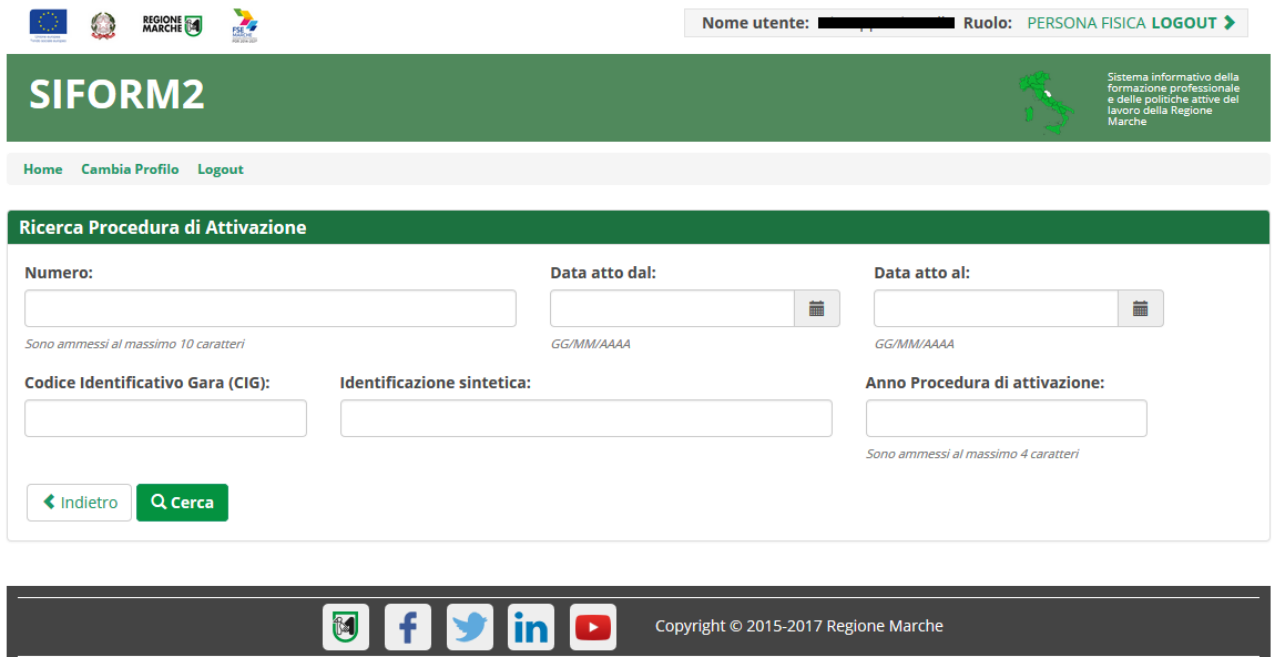

Si apre la schermata di ricerca degli Avvisi (*Procedura di attivazione*) non ancora scaduti.

Compilare uno o più campi e premere il pulsante *"Cerca"* per avviare la ricerca.

Per una ricerca mirata digitare al campo "Identificazione sintetica" l'identificativo bando riportato negli avvisi.

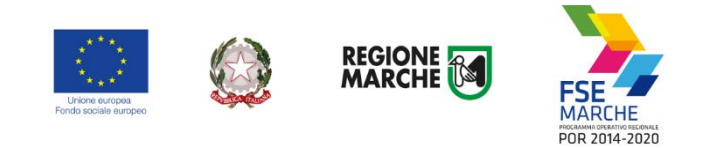

#### Passo 2

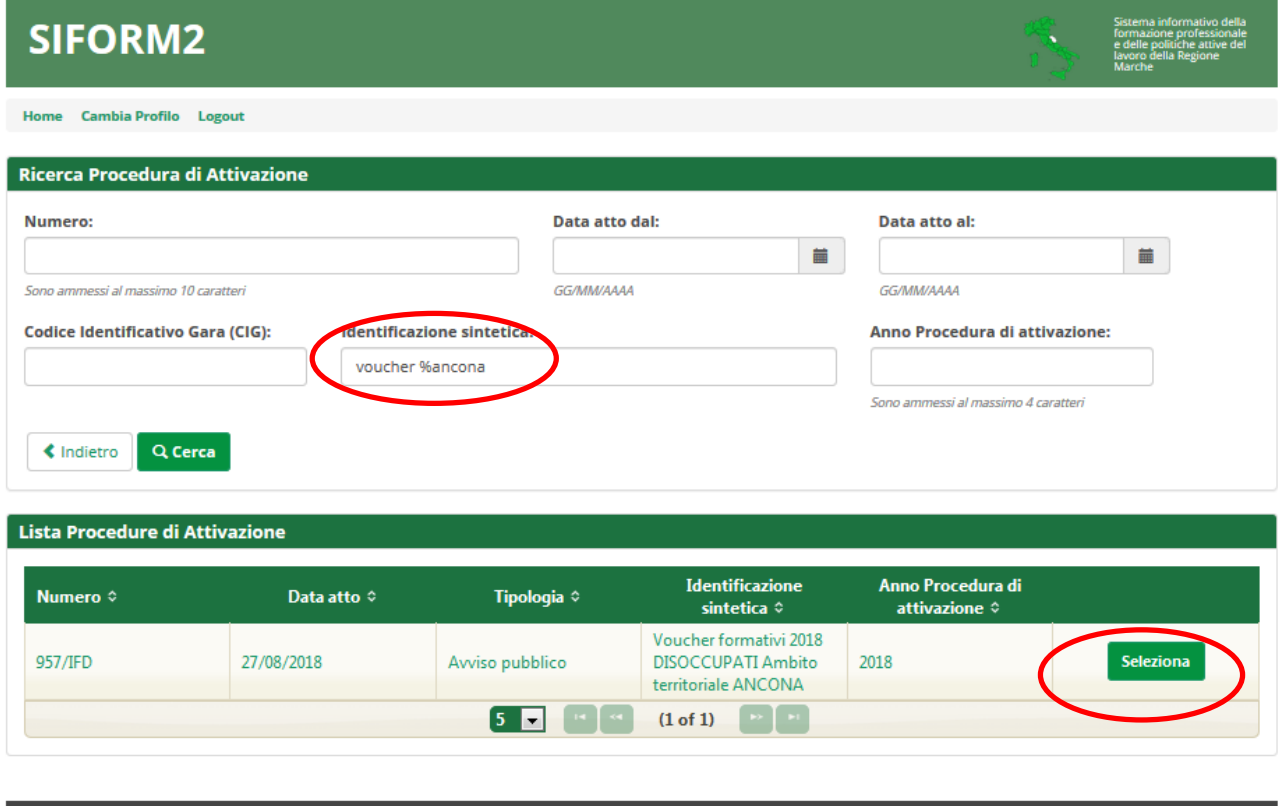

**a**fric Viene riportato l'elenco delle procedure di attivazione non ancora scadute e che soddisfano i criteri di ricerca.

Copyright © 2015-2017 Regione Marche

Cliccare su uno degli elementi della riga di interesse o sul pulsante *"Seleziona".*

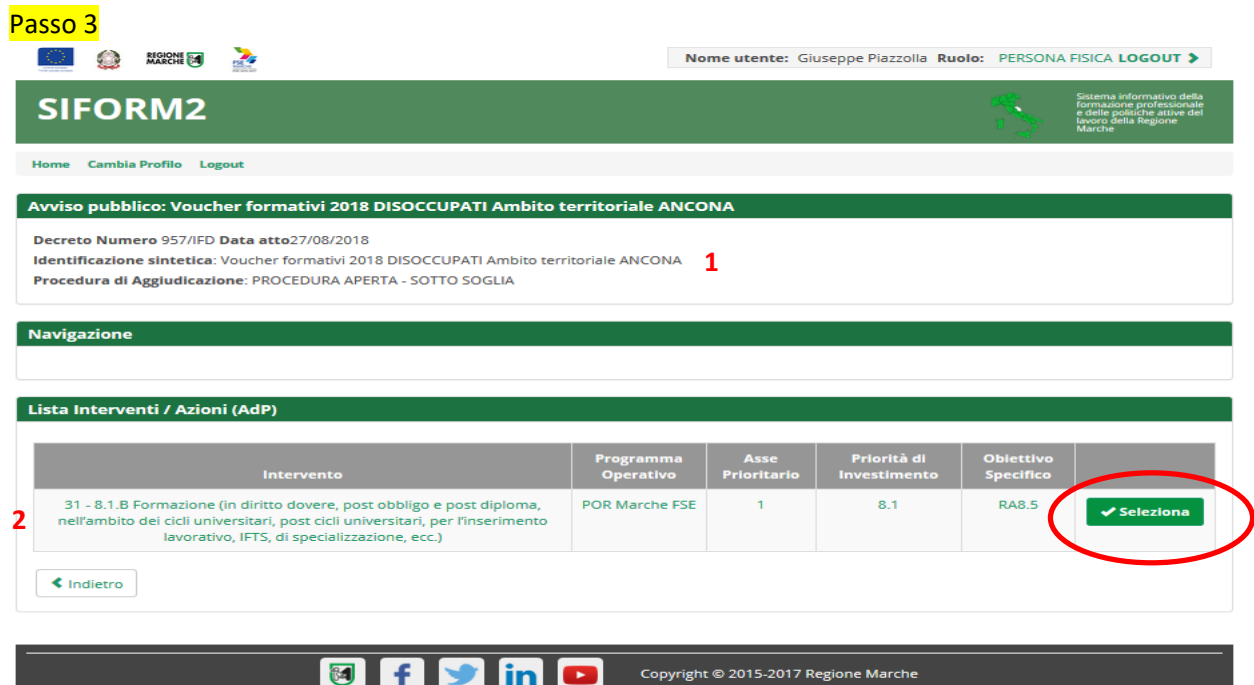

Vengono riportati alcuni dati riepilogativi (**1**) dell'Avviso e la lista (**2**) degli interventi attivati con l'avviso.

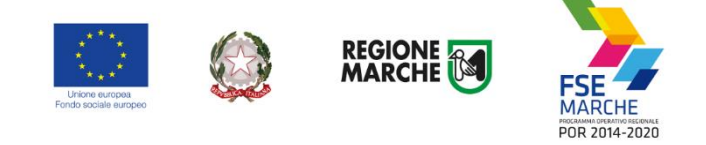

Cliccare su uno degli elementi della riga di interesse o sul pulsante *"Seleziona".*

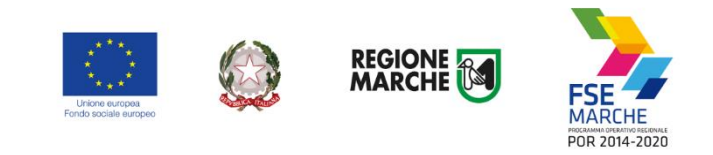

## Passo 4 **O A NGCHI DE ALC** Nome utente: Giuseppe Piazzolla Ruolo: PERSONA FISICA LOGOUT > **SIFORM2** ne Cambia Profilo Logout Avviso pubblico: Voucher formativi 2018 DISOCCUPATI Ambito territoriale ANCONA Decreto Numero 957/IFD Data atto27/08/2018 Identificazione sintetica: Voucher formativi 2018 DISOCCUPATI Ambito territoriale ANCONA Procedura di Aggiudicazione: PROCEDURA APERTA - SOTTO SOGLIA Navigazione >POR Marche FSE / Fondo Sociale Europeo > Asse Prioritario / Obiettivo Tematico 8 > Priorità di Investimento 8.1 / Obiettivo Specifico RA8.5 > Intervento 31./ Azione (AdP) 8.5.1. Lista Scadenze **Data Apert** Data Scadenza Pres lenza Pre 01/09/2018 31/12/2019  $23:59$  $\checkmark$  Seleziona **≮** Indietro **a**fying Copyright © 2015-2017 Regione Marche

Vengono quindi elencate una o più scadenze di presentazione progetti associate all'avviso. Cliccare su uno degli elementi della riga di interesse o sul pulsante *"Seleziona".*

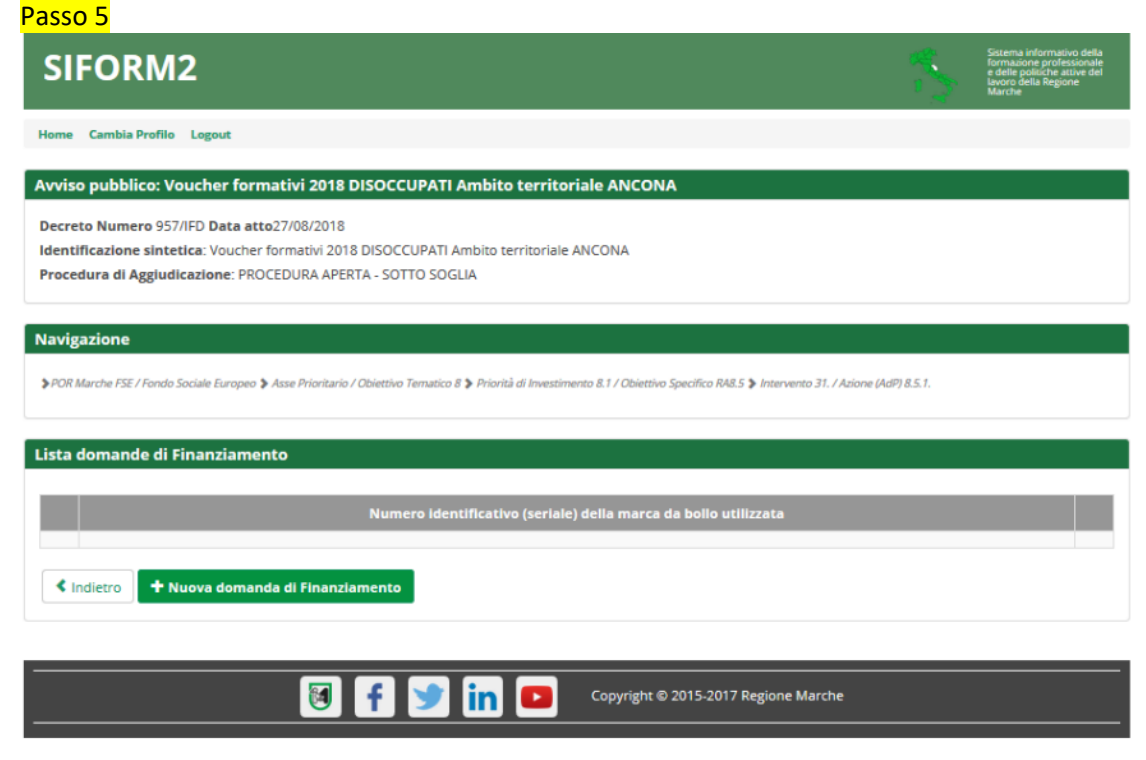

Viene riportato un elenco (inizialmente vuoto) delle domande di finanziamento presentate per l'avviso selezionato.

Cliccare su *"+ Nuova domanda di finanziamento".*

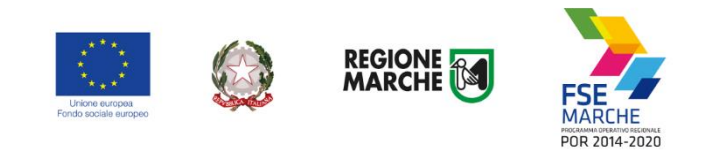

#### Passo 6

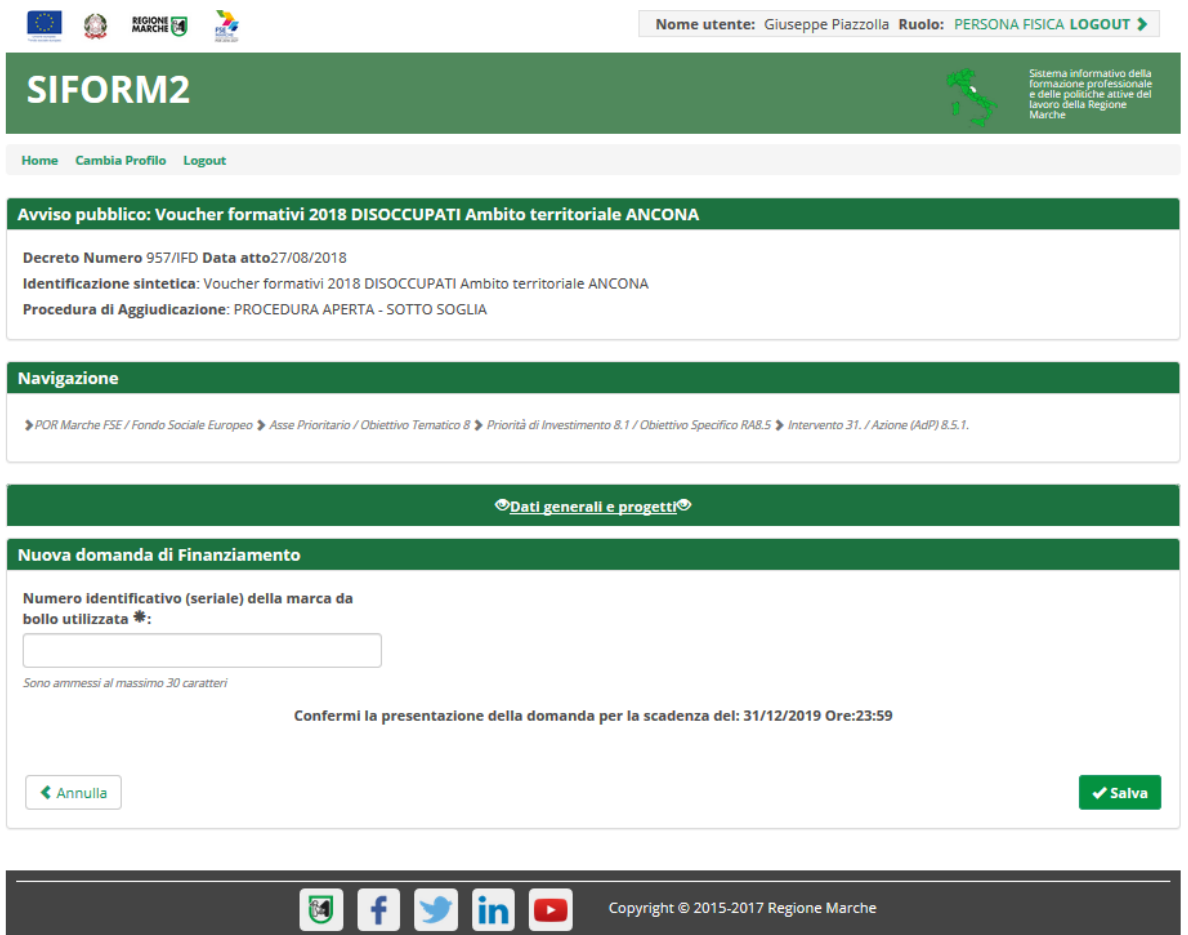

Compilare il campo "Numero identificativo (seriale) della marca da bollo utilizzata:" e confermare la creazione della domanda Siform 2 cliccando sul pulsante *"Salva".*

La marca da bollo va annullata e conservata assieme alla propria documentazione relativa all'avviso e va prodotta a seguito di eventuali richieste.

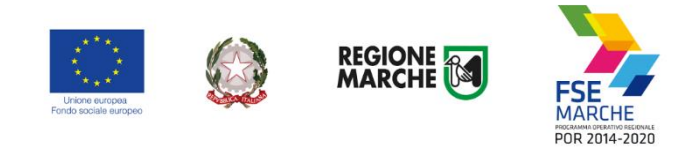

# <span id="page-16-0"></span>**Creazione di un progetto**

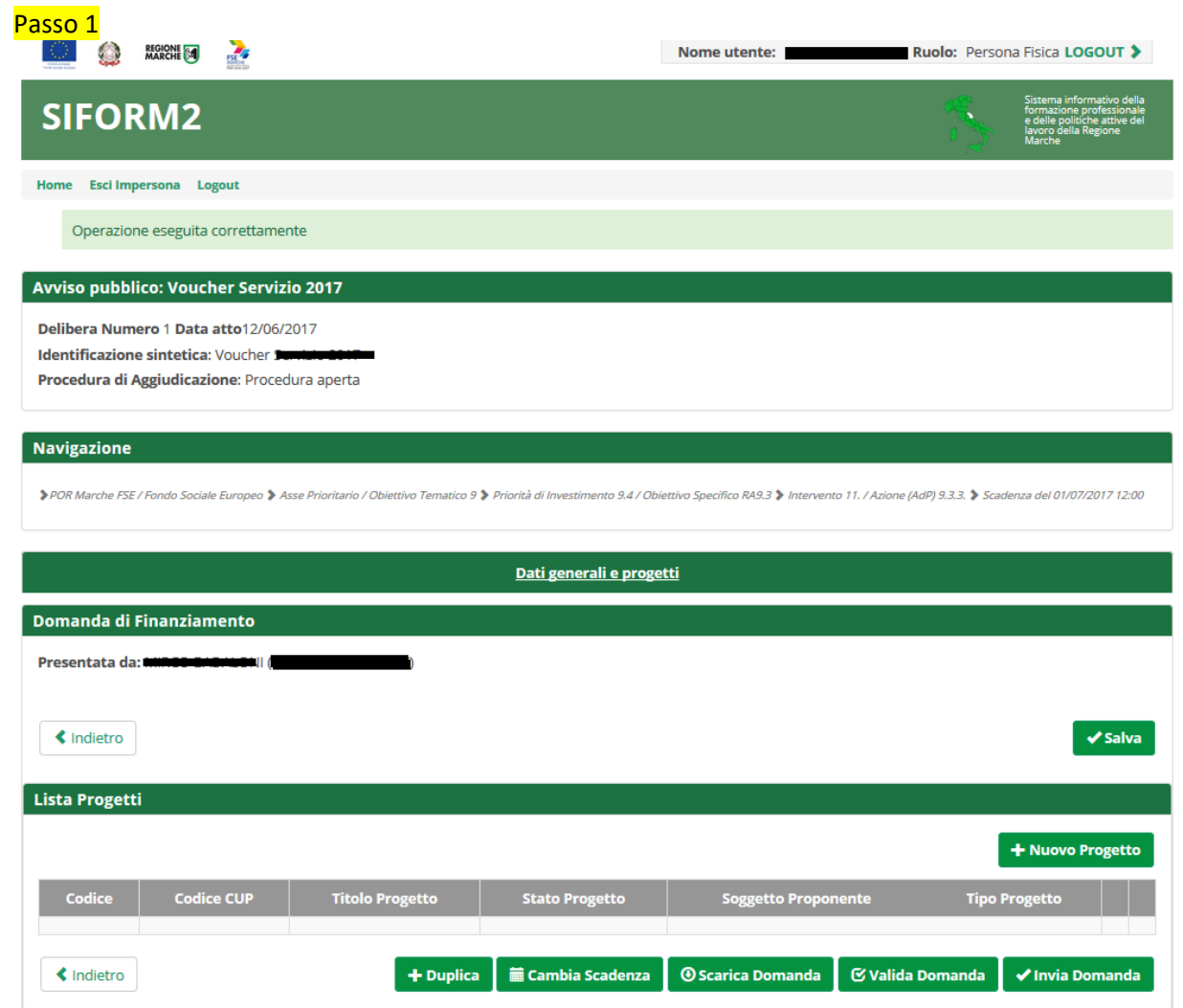

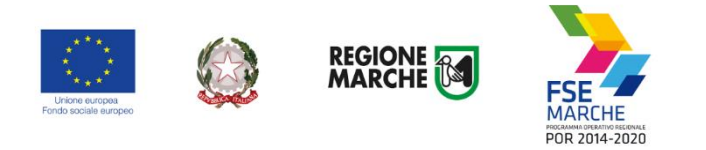

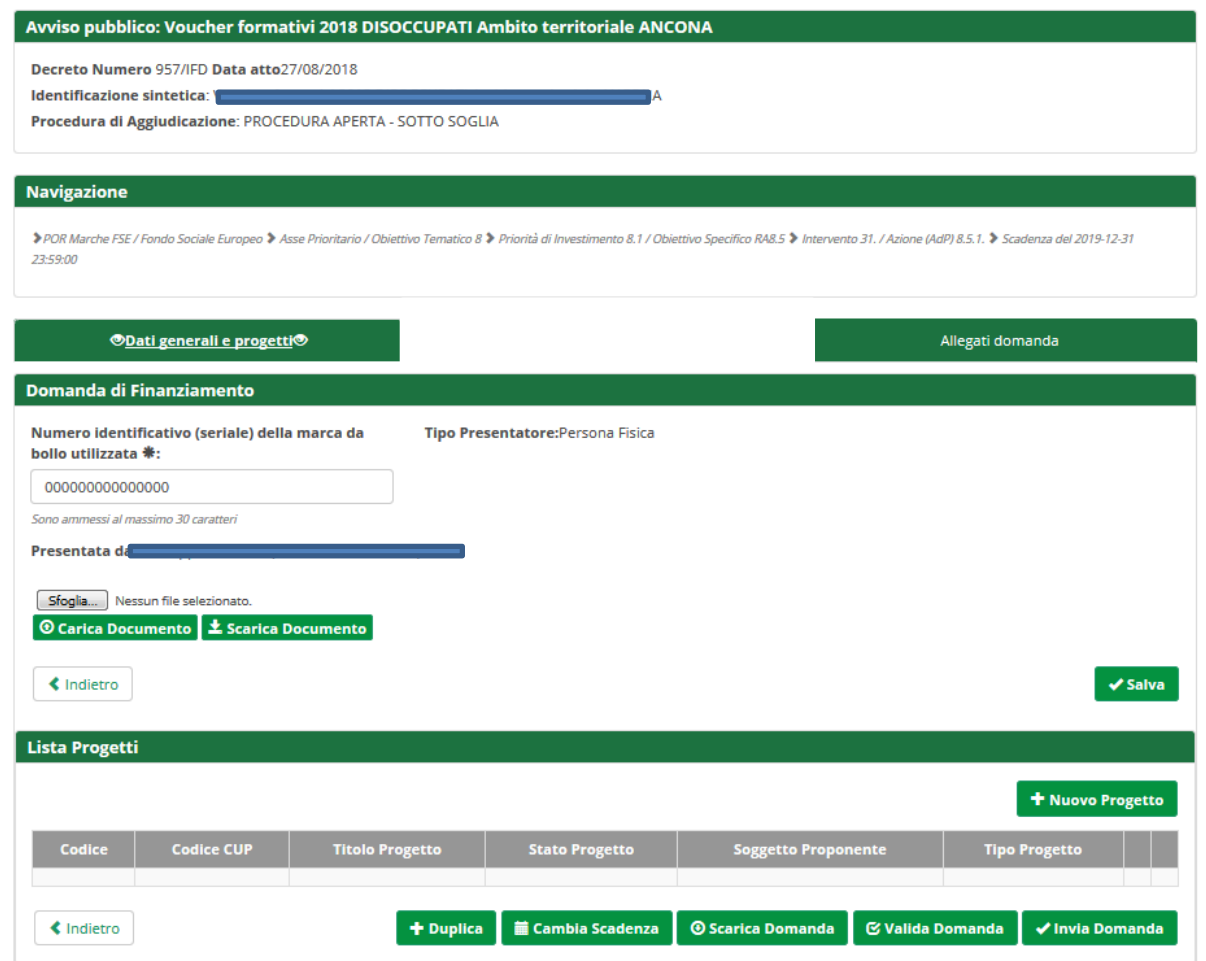

Dopo aver confermato la creazione della domanda di finanziamento, viene mostrata la lista (vuota) dei progetti collegati alla domanda di finanziamento.

Sono presenti i seguenti pulsanti:

"Salva" per salvare eventuali modifiche al numero di marca da bollo

*"+ Nuovo progetto"* per aggiungere un nuovo progetto alla domanda

*"+ Duplica"* per aggiungere un nuovo progetto duplicandone uno già presentato per lo stesso avviso

*"Scarica domanda"* per stampare la domanda di finanziamento

*"Valida domanda"* per verificare la correttezza della compilazione della domanda.

*"Invia domanda"* per inviare la domanda (la domanda viene inviata telematicamente e protocollata, la domanda non potrà più essere modificata).

Premere *"+ Nuovo progetto"* per aggiungere il progetto.

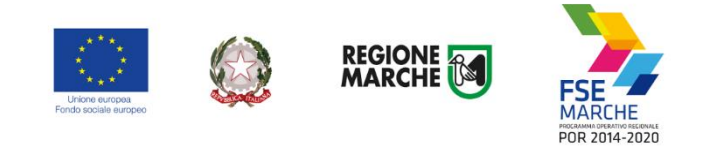

U

 $\overline{\mathbf{f}}$ 

 $\frac{1}{2}$  in  $\frac{1}{2}$ 

#### Passo 2

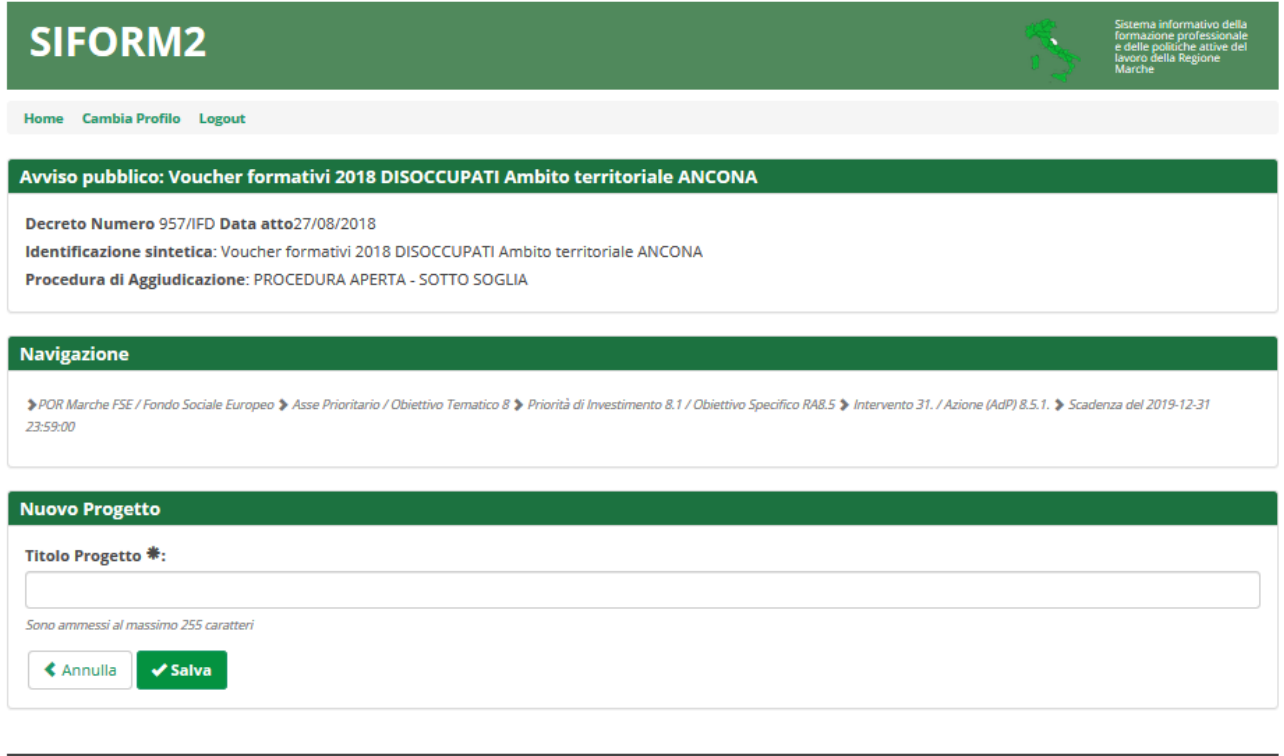

Digitare il *titolo* del progetto nell'omonimo campo (Es. Voucher laurea professionalizzante <Nome> <Cognome>).

Copyright @ 2015-2017 Regione Marche

E premer il pulsante *"Salva".*

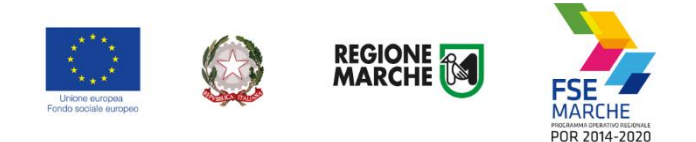

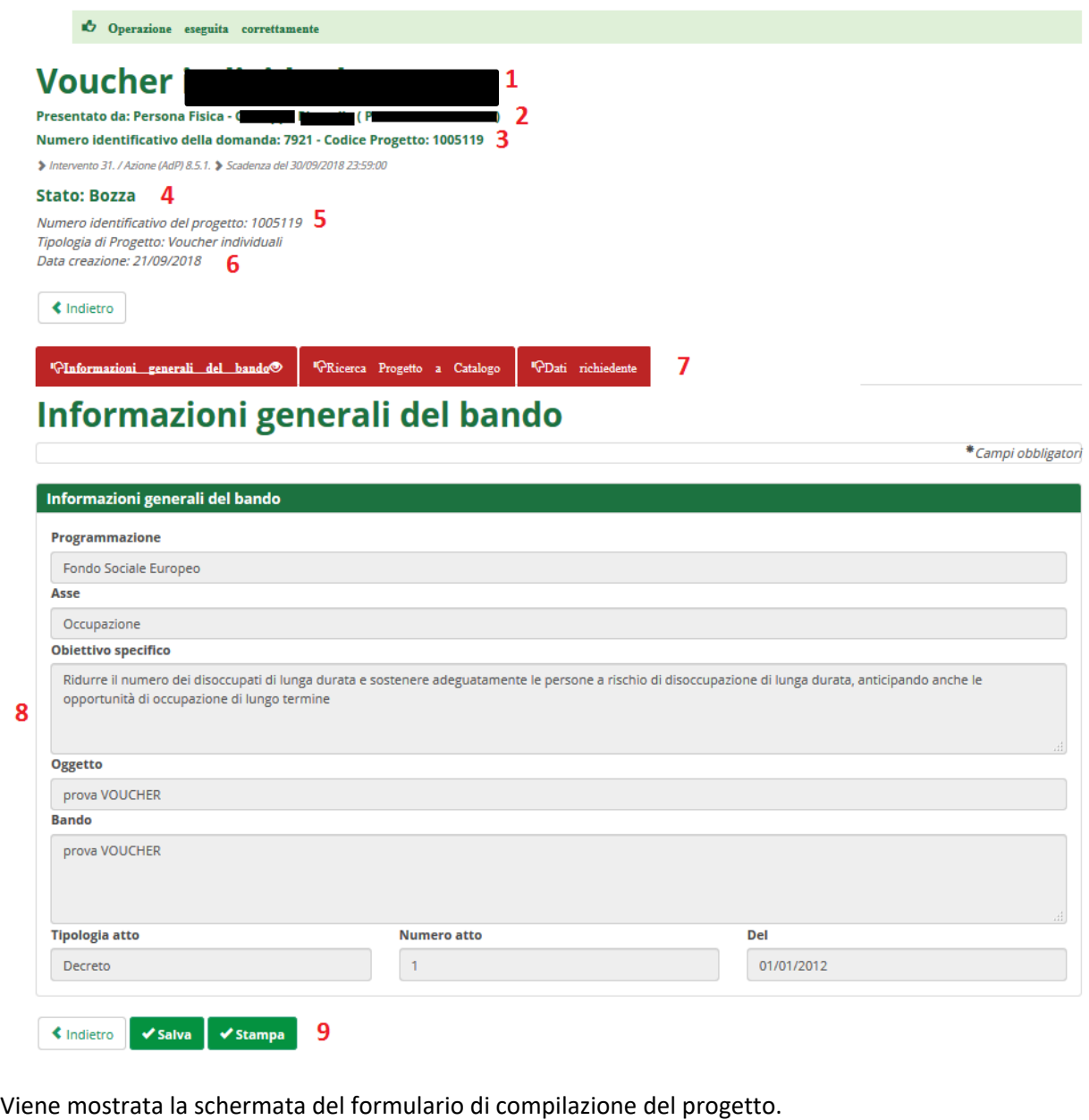

Sono presenti:

il titolo del progetto (**1**)

nome, Cognome e Codice fiscale della persona fisica che presenta la domanda (**2**)

numero della domanda e codice progetto (**3**)

lo stato della domanda (**4**)

numero identificativo del progetto (**5**)

la data di creazione e successivamente la data di presentazione della domanda (**6**)

le schede del formulario da compilare (**7**), in **rosso** quelle non ancora compilate, in **verde** quelle compilate la scheda con le informazioni generali dell'avviso (**8**)

i pulsanti *"Salva"* e *"Stampa"* (**9**)

**L'immagine riportata è indicativa: ciascun avviso ha un formulario di presentazione diverso**

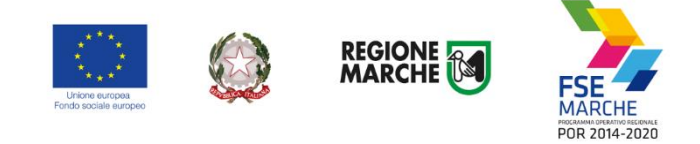

## <span id="page-20-0"></span>**Compilazione del formulario del progetto**

Il numero dei campi da compilare è stato ridotto al minimo indispensabile necessario per la valutazione della domanda di finanziamento, per la sua gestione e per la raccolta dei dati di monitoraggio da inviare alla Commissione Europea.

Selezionare in sequenza le varie schede del formulario, compilare i campi e salvare spesso i dati. E' possibile interrompere la compilazione in qualsiasi momento per poi riprenderla successivamente.

In casi di problemi nella compilazione del formulario, gli utenti possono contattare il servizio di help desk del Siform 2 all'indirizzo emai[l siform@regione.marche.it](mailto:siform@regione.marche.it)

Si pregano gli utenti di fornire il codice del progetto e indicazioni dettagliate circa il problema incontrato.

**Nel caso in cui il reddito ISEE rientri nei parametri per l'assegnazione del punteggio (importo inferiore ai 23.000,00 euro), ricordarsi di allegare l'attestazione ISEE in formato PDF.**

**Attenzione: l'attestazione ISEE non è un allegato obbligatorio e quindi la procedura non presenta alcun blocco nel caso non venga allegato**

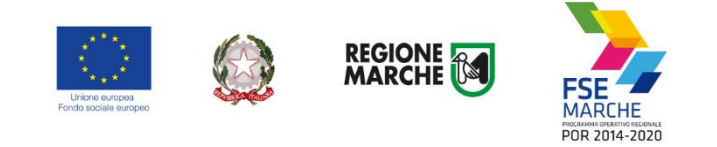

## <span id="page-21-0"></span>**Allegati**

Gli allegati previsti dall'avviso vanno caricati utilizzando la sezione "Allegati domanda".

Nella sezione "Allegati domanda" sono predisposti alcuni "segnaposto" per gli allegati obbligatori; eventuali allegati facoltativi o obbligatori solo per determinate tipologie di utenti dovranno essere caricati utilizzando i campi sottostanti.

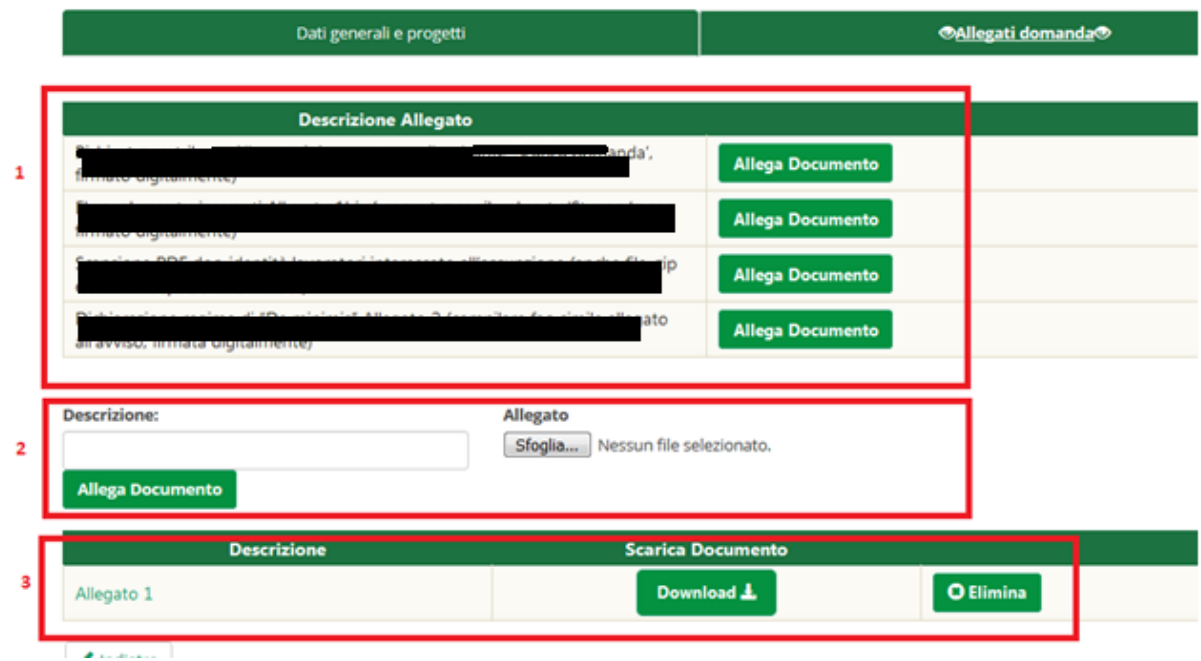

Il riquadro **1** evidenzia i "segnaposto" degli allegati obbligatori.

Il riquadro **2** evidenzia i campi che permettono di caricare eventuali allegati facoltativi o obbligatori per determinate tipologie di utenti.

Il riquadro **3** evidenzia un allegato facoltativo caricato: digitare il titolo del documento al campo "Descrizione", premere il pulsante "sfoglia…" per selezionare il file e premere il pulsante "Allega documento" per caricare il documento.

Per caricare un allegato "obbligatorio": premere il pulsante "Allega documento" premere il pulsante "Sfoglia…" della finestra che si aprirà selezionare il file da allegare premere il pulsante "Allega documento"

Per caricare un allegato "facoltativo": digitare una descrizione dell'allegato nel campo "Descrizione" premere il pulsante "Sfoglia…" selezionare il file da allegare premere il pulsante "Allega documento" presente subito sotto

**Nel caso in cui il reddito ISEE rientri nei parametri per l'assegnazione del punteggio (importo inferiore ai 23.000,00 euro), ricordarsi di allegare l'attestazione ISEE in formato PDF.**

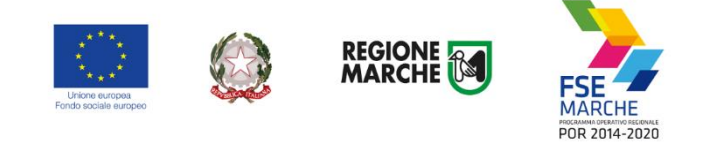

## **Attenzione: l'attestazione ISEE non è un allegato obbligatorio e quindi la procedura non presenta alcun blocco nel caso non venga allegato**

Relativamente agli allegati A1 e A2, compilare i fac-simile riportati nell'avviso, generare il PDF ed allegarli alla domanda come

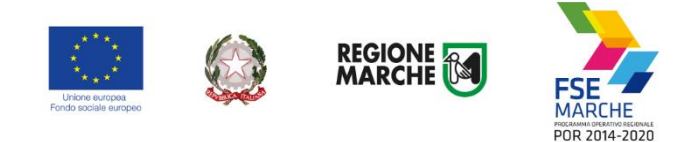

## <span id="page-23-0"></span>**Invio telematico della domanda**

Al termine della compilazione del formulario del progetto, premere il pulsante *"Indietro"* per tornare alla pagina della domanda.

Premere il pulsante *"Valida domanda"* per verificare la corretta compilazione dei campi.

*Ricontrollare i file caricati come allegati. Per precedenti avvisi abbiamo riscontrato che in alcuni casi gli utenti hanno selezionato per i caricamento un file errato con relativi problemi per l'ammissibilità del progetto.*

*Accedere alla sezione "Allegati" ed utilizzare il pulsante "Download" per scaricare e verificare l'effettivo contenuto dei vari file caricati.*

## **Attenzione: l'attestazione ISEE non è un allegato obbligatorio e quindi la procedura non presenta alcun blocco nel caso non venga allegato**

Premere il pulsante *"Invia domanda"* per effettuare l'invio telematico della domanda. Con l'operazione di invio telematico, la domanda e tutti gli allegati previsti dall'avviso si intendono firmati elettronicamente.

La domanda non potrà essere più modificata e verranno associati un identificativo univoco e data ed ora di effettuazione dell'operazione.

Successivamente la domanda verrà protocollata e trasmessa al responsabile del procedimento.

Dopo l'invio telematico sarà disponibile il pulsante *"Scarica ricevuta invio"* per la stampa della ricevuta dell'invio.

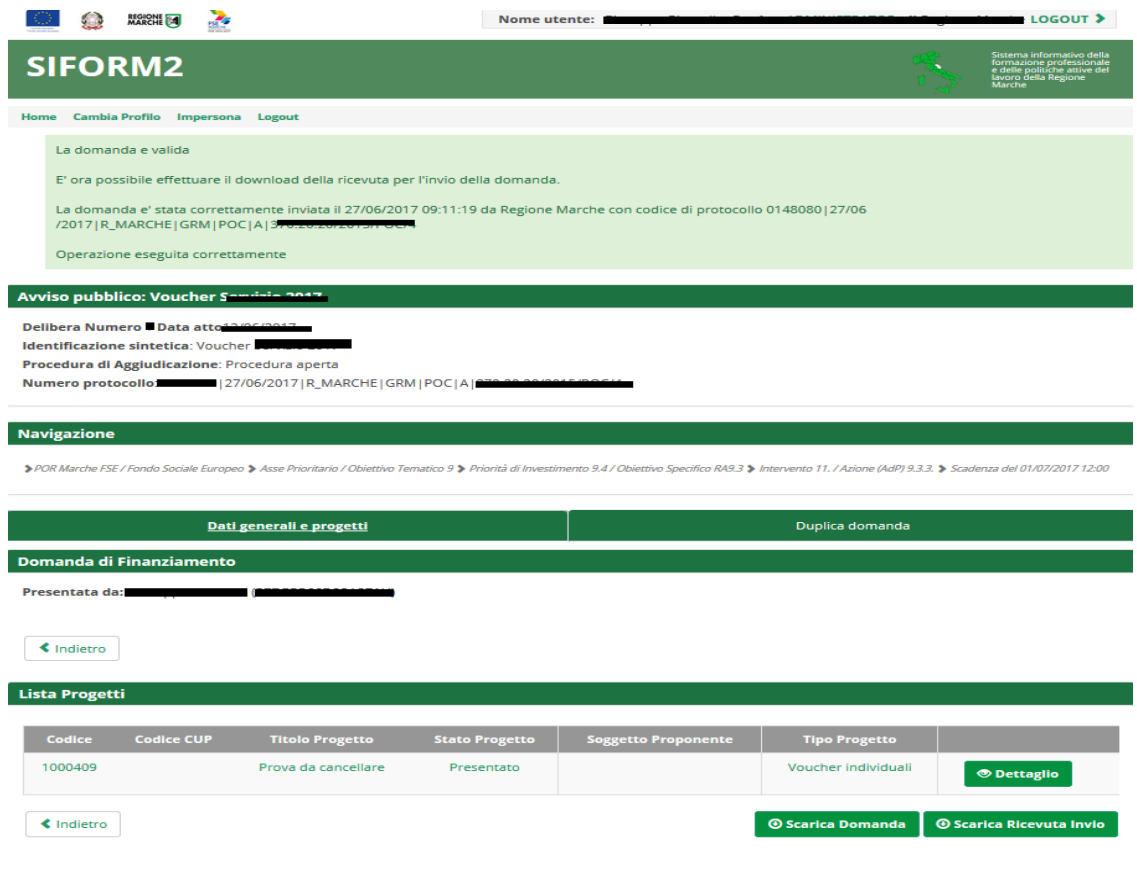

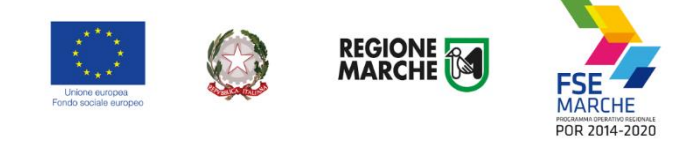

## <span id="page-24-0"></span>**Ricercare e riaprire un progetto in corso di compilazione**

E' possibile interrompere la compilazione della domanda in qualsiasi momento per poi riprenderla successivamente.

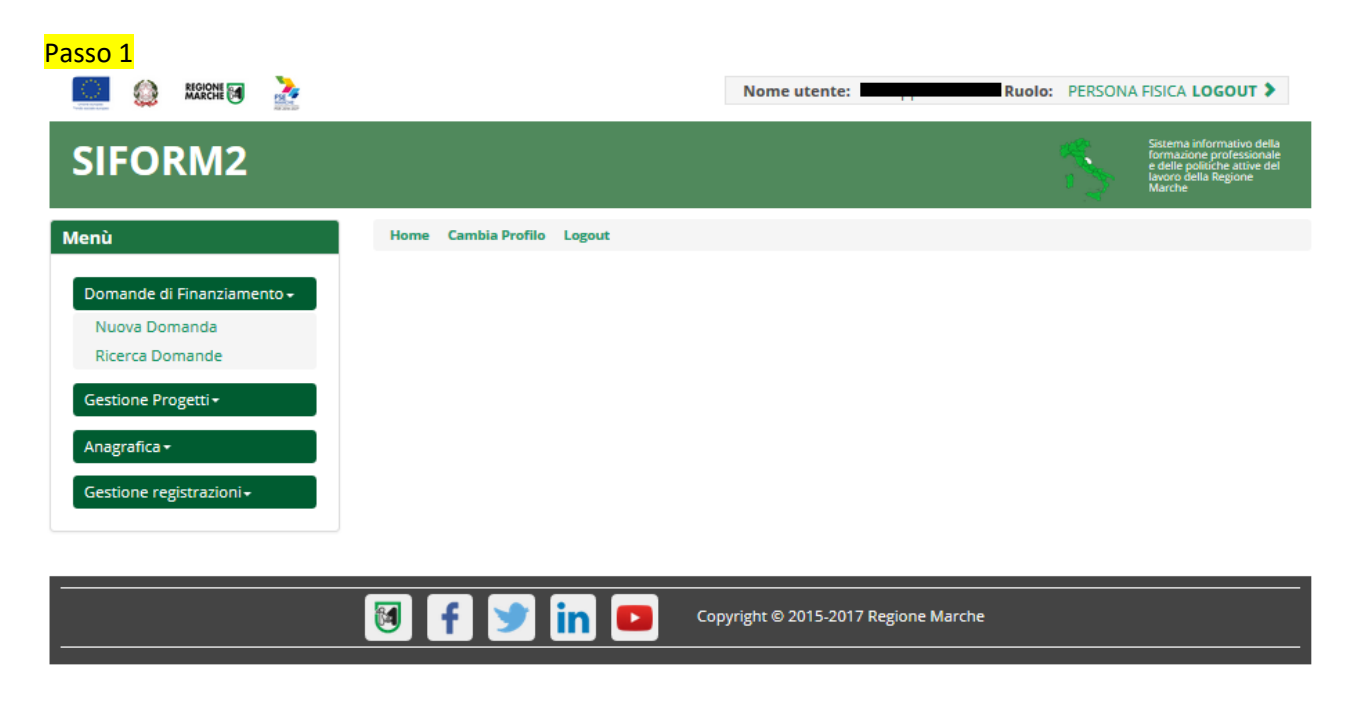

Selezionare la voce *"Ricerca domande"* dal menu *"Domande di finanziamento".*

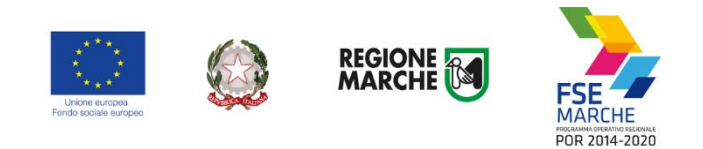

#### Passo 2

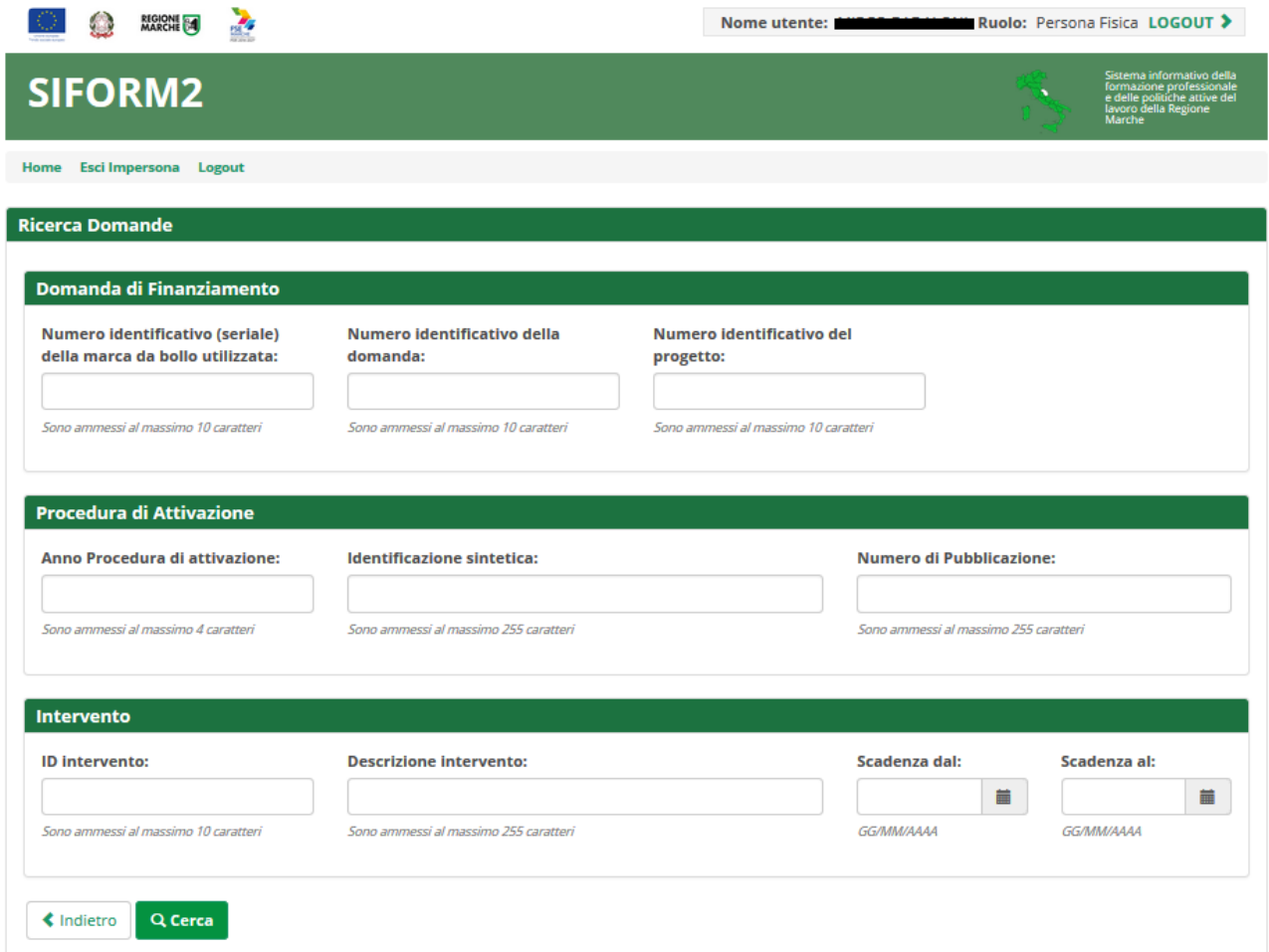

Si apre la maschera di ricerca delle domande.

Premere il pulsante *"Cerca"* per elencare le domande associate alla propria utenza. Eventualmente compilare uno o più campi per filtrare i risultati della ricerca.

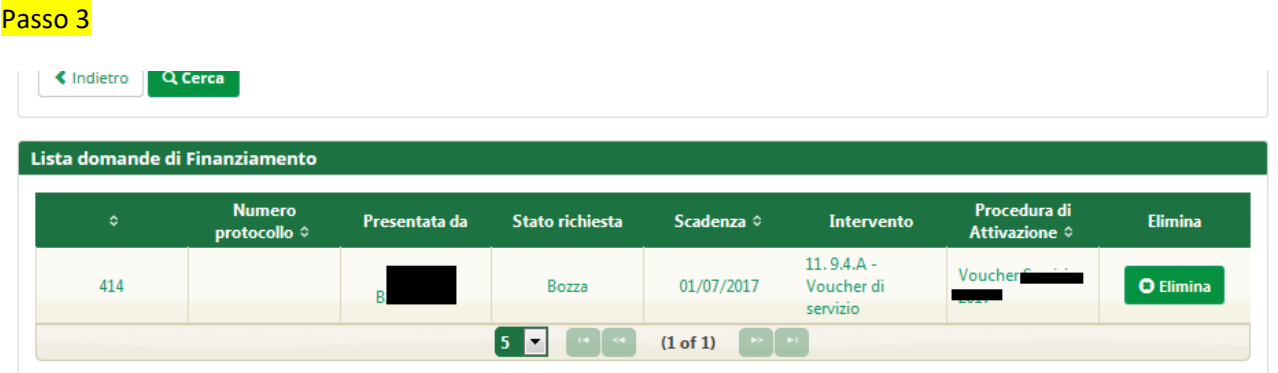

Viene riportato l'elenco delle domande. Per selezionare una domanda, cliccare sul testo riportato nella riga. Il pulsante *"Elimina"* consente di cancellare una domanda non ancora inviata.